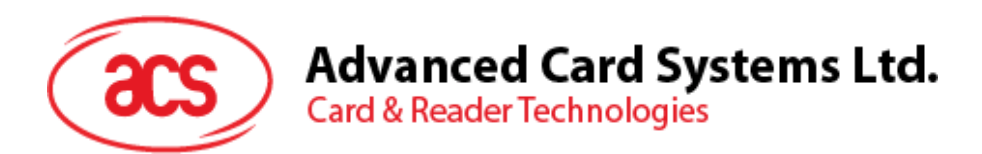

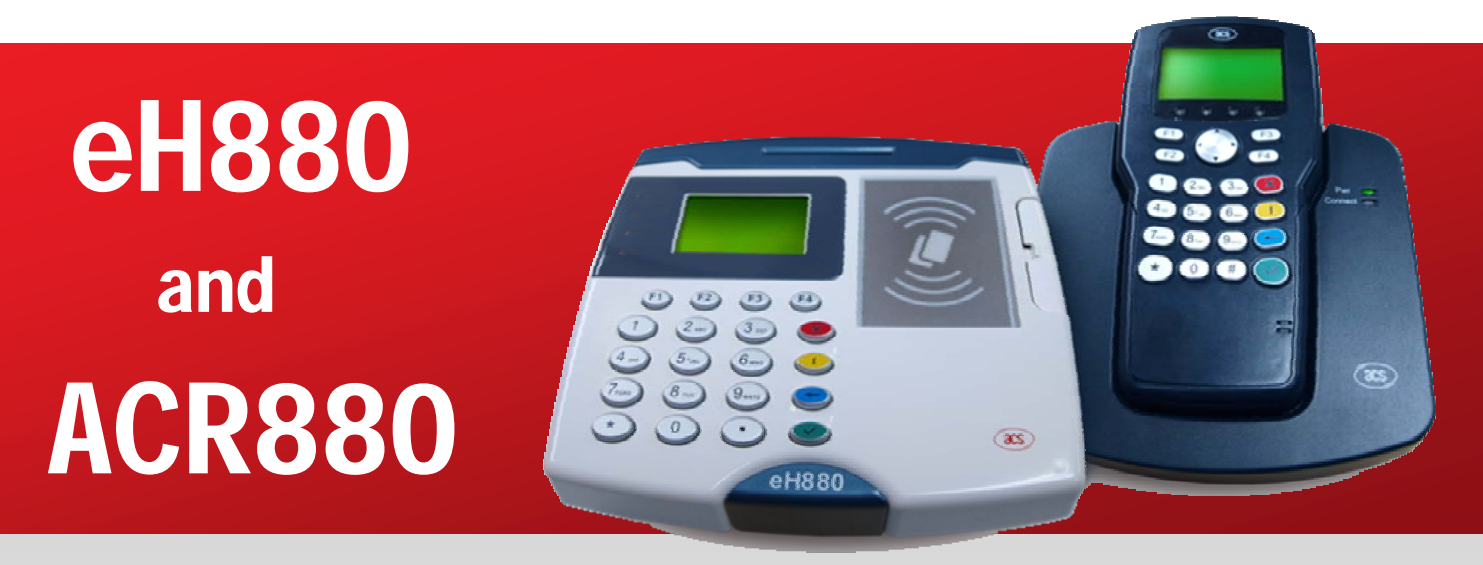

SDE Setup Manual

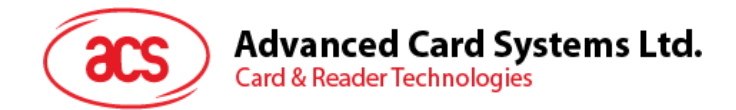

# **Revision History**

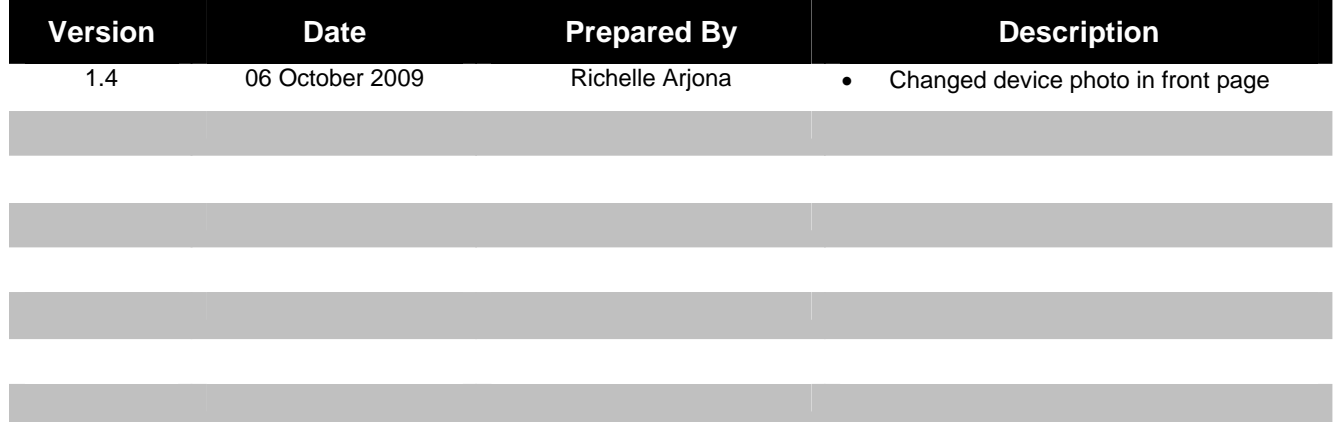

Page 2 of 20

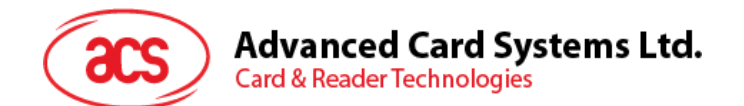

# **Table of Contents**

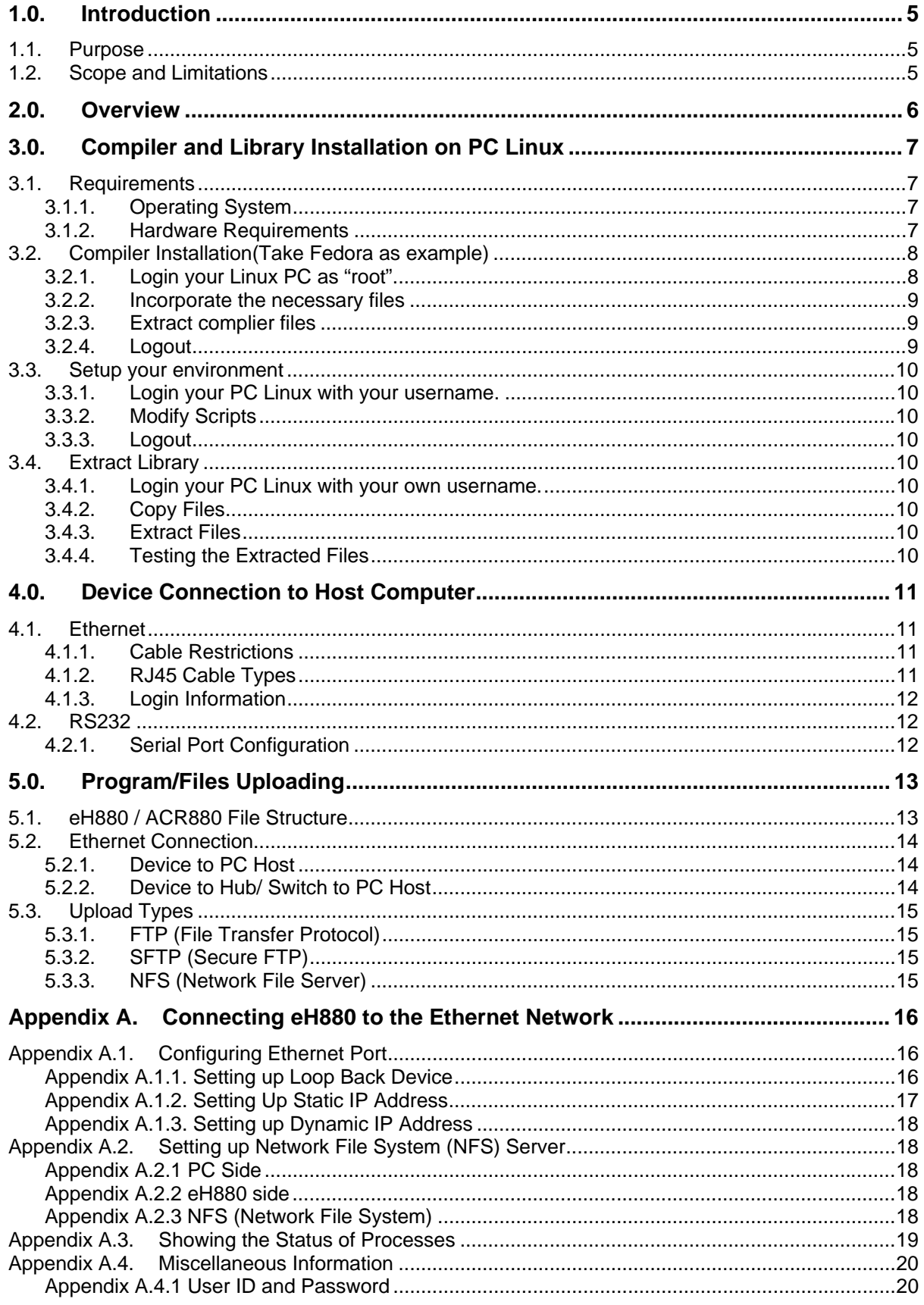

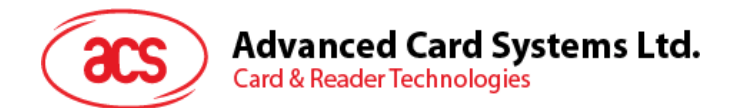

# **Figures**

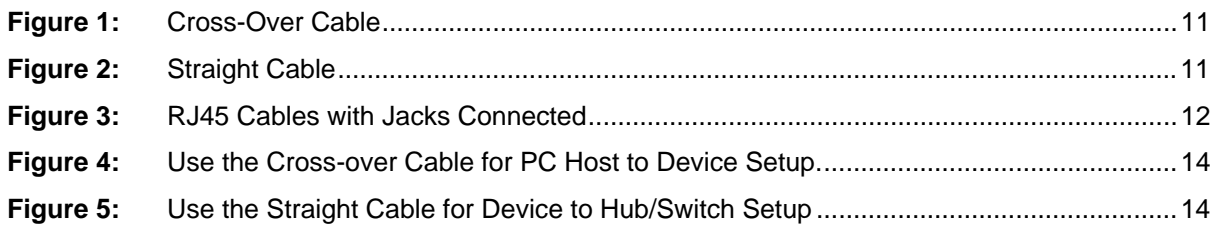

# **Tables**

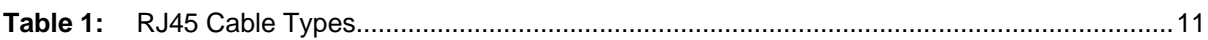

Page 4 of 20

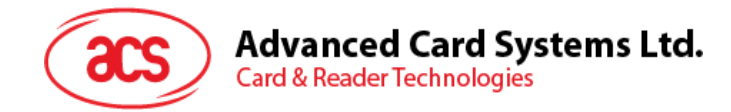

# **1.0. Introduction**

## **1.1. Purpose**

The purpose of this documentation is to explain how to setup a software development environment to develop application programs for the eH880 / ACR880 system.

The eH880 / ACR880 device is equipped with a 32-bit CPU running the embedded Linux 2.6.12 OS. For detailed hardware / software capability of the eH880 / ACR880, refer to their respective manuals.

The software development environment consists of a suite of software tools that are typically run on a PC Linux system. Application software can be developed on the PC Linux and then downloaded to the eH880 / ACR880 for testing and running.

This document describes the installation of the software tools on the PC Linux system and also the networking configuration between the PC Linux and the eH880 / ACR880 device.

## **1.2. Scope and Limitations**

This document covers the procedures that interact with the device using the TCP/IP protocol. While there are virtually thousands of Linux kernels available on open source programming, the EH880/ACR880 package includes compressed files that are to be integrated to the device.

Hardware restrictions and Linux OS versions are also detailed and while the device firmware itself is upgradeable, there are limitations on where files should be copied. Folder restrictions as well as some Linux commands are listed on the succeeding chapters. For this setup the Linux OS that the demo will be using is Debian with a Gnome desktop, version 2.14.3.

Page 5 of 20

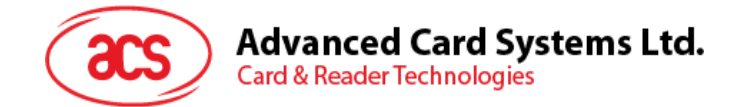

# **2.0. Overview**

- It is assumed that the user has basic knowledge in using computers and operating Linux OS.
- Section 3.0 discusses the Linux OS limitations and requirements as well as the compiler instructions upon installation.
- Section 4.0 lists the device's connectivity in both the hardware and software aspects.
- Section 5.0 details the folder restrictions when customizing the files inside the device.
- Appendix A shows the processes in connecting the eH880 to the Ethernet network.

Page 6 of 20

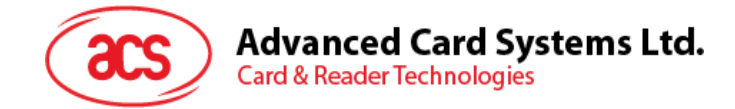

# **3.0. Compiler and Library Installation on PC Linux**

## **3.1. Requirements**

#### **3.1.1. Operating System**

A Linux based system is required for developing software for eH880. Since the development of the software consists of cross-compilation technique, the developers are expected to have sufficient knowledge to operate Linux system and compile programs using gcc (GNU compiler collection) at least in i386(PC) systems. Developers may use one of the following Linux distributions to develop eH880 software.

Debian-based Linux operating systems emphasize on free software for many hardware platforms. This system uses the .deb package format and dpkg package manager.

http://www.debianhelp.co.uk/debian.htm

Ubuntu-based Linux operating systems, derived from Debian.

http://www.kubuntu.org/download.php

Fedora-based and Red-Hat-Enterprise-based operating system uses Red Hat Package manager.

http://www.fedoralegacy.org/download/

#### **3.1.2. Hardware Requirements**

 $\triangleright$  A modern PC that fulfills the hardware requirements of the above Linux distribution.

Page 7 of 20

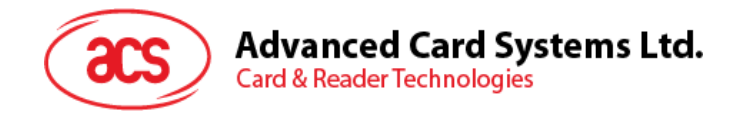

# **3.2. Compiler Installation(Take Fedora as example)**

### **3.2.1. Login your Linux PC as "root".**

Location

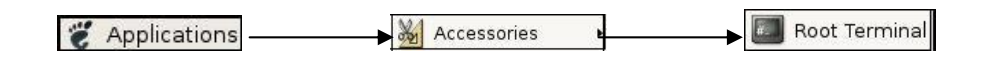

Input the root password in the password box.

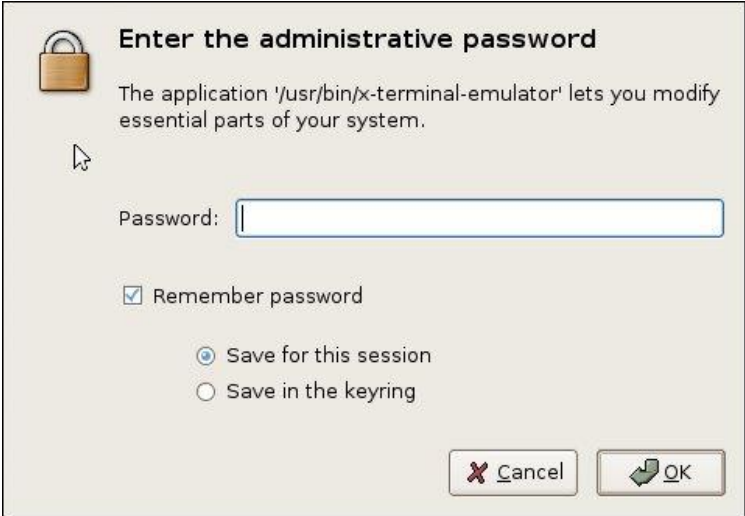

Page 8 of 20

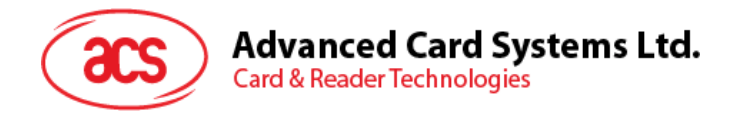

### **3.2.2. Incorporate the necessary files**

Go to the root directory "/", by typing "cd /" on the prompt.

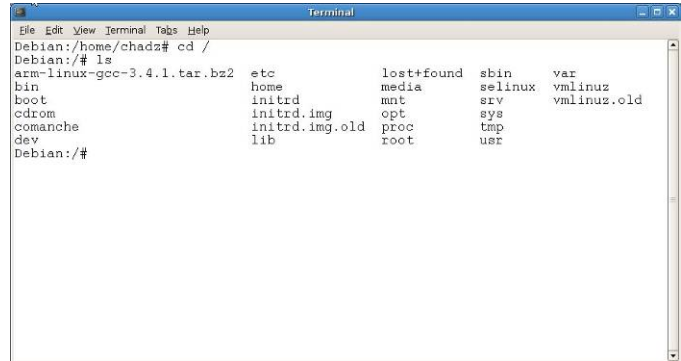

Once inside the root directory, copy the file "arm-linux-gcc-3.4.1.tar.bz2" to "/" directory of your PC Linux

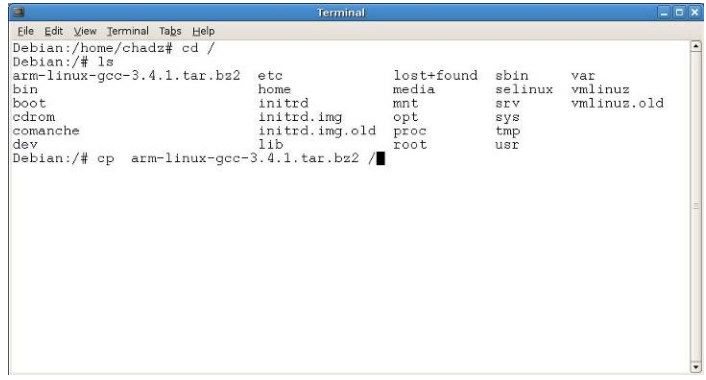

#### **3.2.3. Extract complier files**

Extract the complier files by the command "*tar -jxvf arm-linux-gcc-3.4.1.tar.bz2*"

#### **3.2.4. Logout**

Input *exit* on the command prompt to logout.

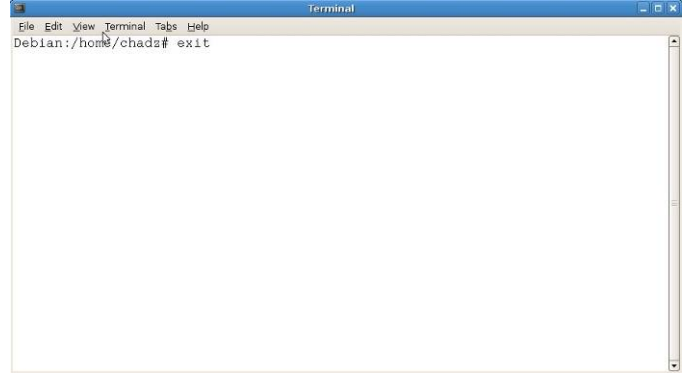

Page 9 of 20

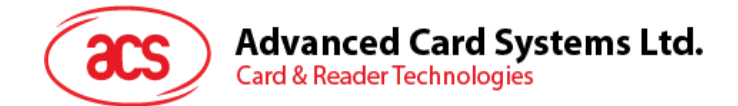

## **3.3. Setup your environment**

#### **3.3.1. Login your PC Linux with your username.**

#### **3.3.2. Modify Scripts**

Modify your login shell script to include "*/usr/local/arm/3.4.1/bin*" in the search path.

For bash shell, Add the line "export PATH=/usr/local/arm/3.4.1/bin:\$PATH" at the end of <home directory>/.bashrc

#### **3.3.3. Logout**

#### **3.4. Extract Library**

#### **3.4.1. Login your PC Linux with your own username.**

#### **3.4.2. Copy Files**

Copy the file "*eH880-sdk-yyyymmdd.tgz*" (where yyyymmdd is a date code) to the installation directory

#### **3.4.3. Extract Files**

Get into the installation directory and extract the library files by the command "*tar -zxvf A880-sdkyyyymmdd.tgz*"

Files to verify:

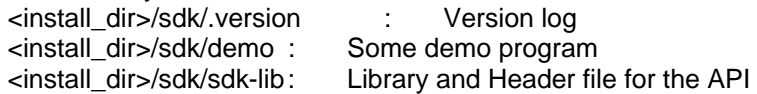

#### **3.4.4. Testing the Extracted Files**

To test the installation, go to the directory <install\_dir>/sdk/demo/demo1 and type "make".

The "Makefile" will be read and "arm-linux-gcc" will be invoked then the files "demo1" will be generated at <install\_dir>/sdk/demo/demo1/bin

Page 10 of 20

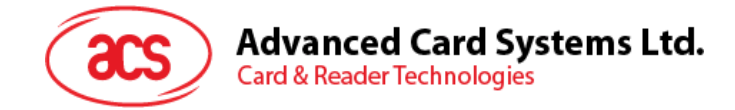

# **4.0. Device Connection to Host Computer**

## **4.1. Ethernet**

#### **4.1.1. Cable Restrictions**

The eH880/ACR880 uses an RJ45 straight cable to connect to a router/ hub. However, a crossover RJ45 cable is used when the device is directly connected to the host pc. See Appendix A for cable types.

To connect the PC Linux to the device using the RJ45 cable, insert both ends of the cable jack to the designated ports found on each party. From the command prompt or terminal prompt, key-in "*telnet <device IP>*" for Windows/Linux, or "*SSH <IP>*" for Linux.

### **4.1.2. RJ45 Cable Types**

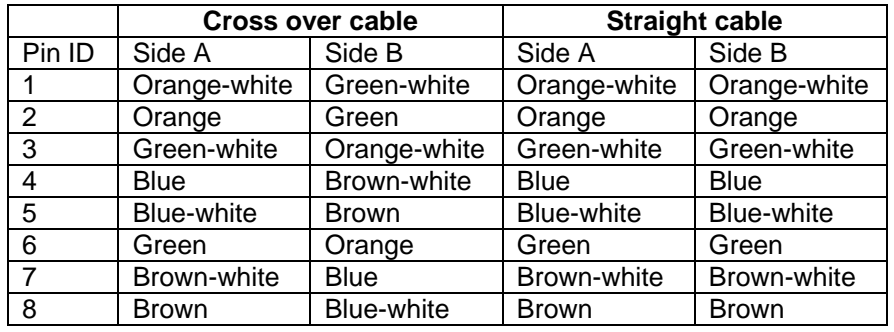

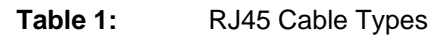

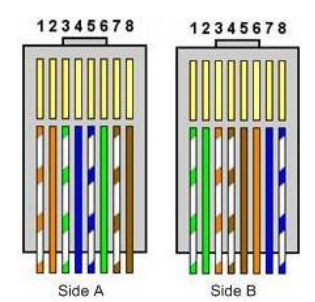

**Figure 1:** Cross-Over Cable

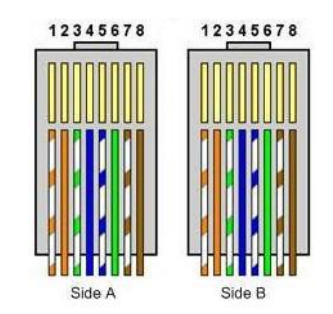

**Figure 2:** Straight Cable

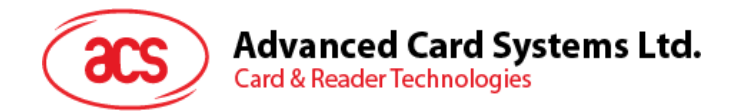

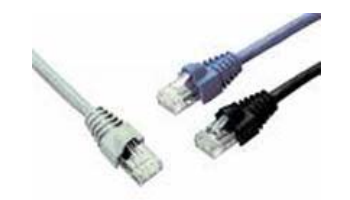

**Figure 3:** RJ45 Cables with Jacks Connected

#### **4.1.3. Login Information**

The IP can be obtained by pressing <F4> key when the demo program is running

To login and access the eh880, use console (RS232, refer to 4.2) or telnet/ssh (refer to 4.1) to login the device. (username: root, password: cdy123)

### **4.2. RS232**

#### **4.2.1. Serial Port Configuration**

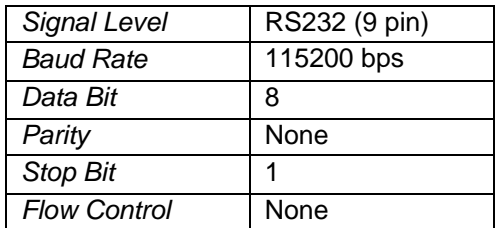

Connect to the device using the RS232 9 pin serial port to the female port located at the back of the device. The male port counterpart is located at the pc. The login, if required, is till *root* and the password is *cdy123*. Certain tools can be used to connect to the device using a serial cable; Hyperterminal is used for Windows and Minicom for Linux.

If you connect the RS232 cable to the PC and eh880 after the eh880 powered up, press "enter" in the terminal window to get the login prompt.

Page 12 of 20

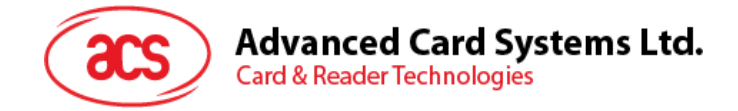

# **5.0. Program/Files Uploading**

## **5.1. eH880 / ACR880 File Structure**

The eH880/ACR880 follows the common Linux file directory structure. The root file system is readonly.

The eH880/ACR880 files are stored in the following directories:

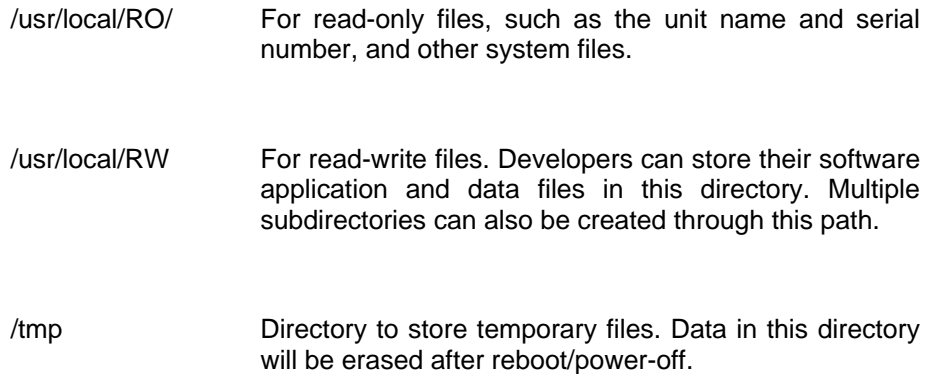

Page 13 of 20

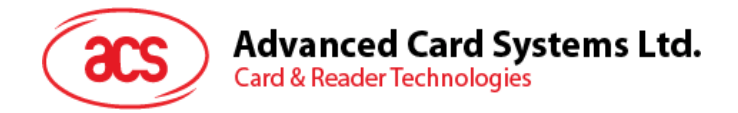

## **5.2. Ethernet Connection**

## **5.2.1. Device to PC Host**

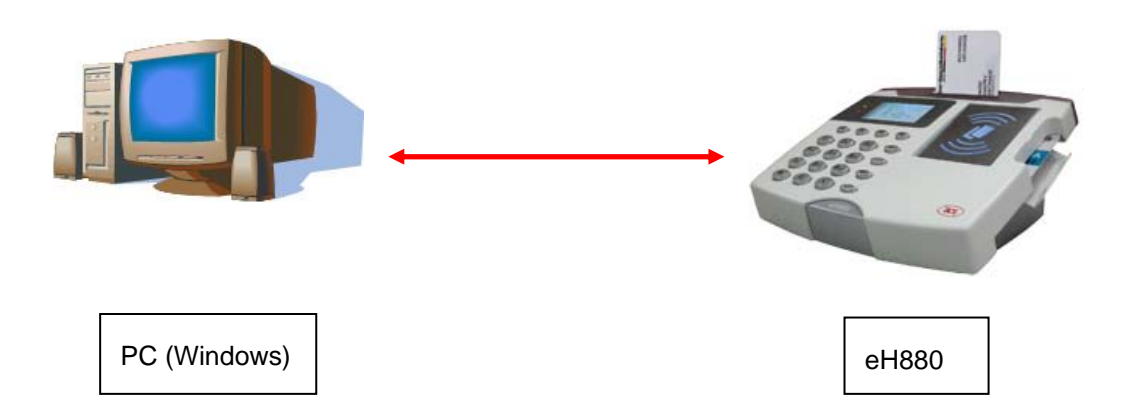

**Figure 4:** Use the Cross-over Cable for PC Host to Device Setup.

### **5.2.2. Device to Hub/ Switch to PC Host**

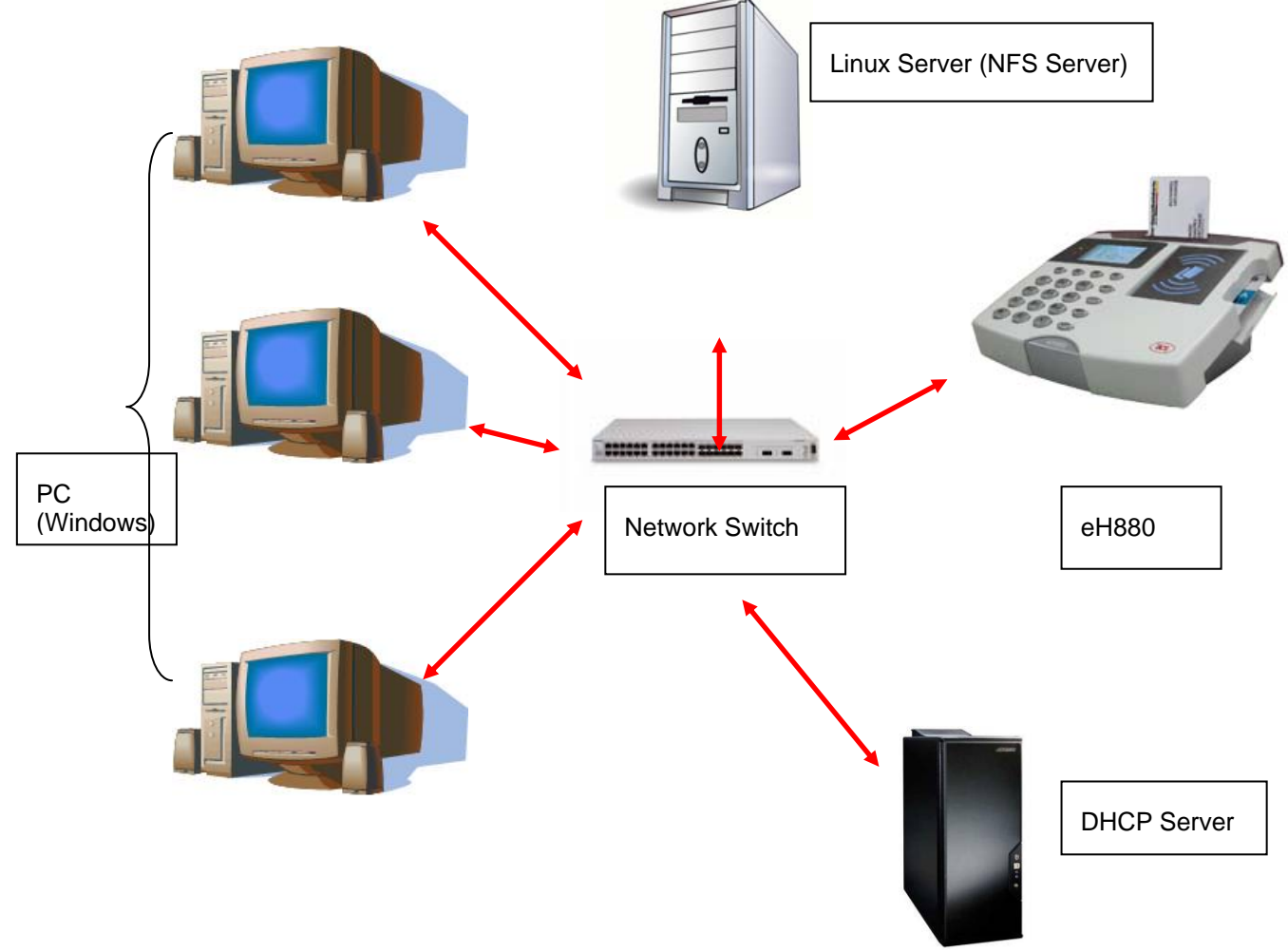

**Figure 5:** Use the Straight Cable for Device to Hub/Switch Setup

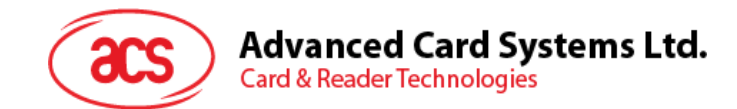

## **5.3. Upload Types**

#### **5.3.1. FTP (File Transfer Protocol)**

- $\triangleright$  "ftp" and "ncftp" are installed in the device
- $\triangleright$  User can login into the device and initiate FTP connection to a host computer; and user can use these two commands to transfer files.

### **5.3.2. SFTP (Secure FTP)**

- $\triangleright$  An SFTP daemon is installed in the device.
- $\triangleright$  User can use an SFTP client to login (with above login info) the device and transfer files.

#### **5.3.3. NFS (Network File Server)**

The eH880 supports mounting NFS filesystem and so it is able to mount folders from the remote NFS Severs for more convenient file transfer. NFS file server and Ethernet connection is required. NFS file server can be setup along with the development Linux PC

Procedure:

Login to the eh880 through telnet/sshIssue a command: mount -o nolock,rsize=1024,wsize=<nfs server ip>:<share directory> /mnt/ext3

The files in the share directory will be appeared in /mnt/ext3 of the eh880

For details please refer to Annex A2

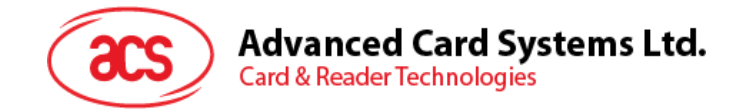

# **Appendix A. Connecting eH880 to the Ethernet Network**

# **Appendix A.1. Configuring Ethernet Port**

Each eH880 Demo Unit has a built-in Ethernet port. The eH880 unit is pre-configured to get an IP from DHCP servers. After the demo program showed on the screen. Press F4 to view the IP address of the eH880.

It is possible to change the IP manually

After the **telnet** session has been established, an '**ifconfig'** command to view the IP address assignment can be issued. The following is the example output when **ifconfig** is issued:

 $\sim$  # ifconfig

- eth0 Link encap:Ethernet HWaddr 00:02:31:05:0A:01 inet addr:**192.168.61.123** Bcast:192.168.61.255 Mask:255.255.255.0 UP BROADCAST RUNNING MULTICAST MTU:1500 Metric:1 RX packets:110 errors:0 dropped:0 overruns:0 frame:0 TX packets:7 errors:0 dropped:0 overruns:0 carrier:0 collisions:0 txqueuelen:100 RX bytes:0 (0.0 B) TX bytes:0 (0.0 B) Interrupt:37 Base address:0x300
- lo Link encap:Local Loopback inet addr:127.0.0.1 Mask:255.0.0.0 UP LOOPBACK RUNNING MTU:16436 Metric:1 RX packets:0 errors:0 dropped:0 overruns:0 frame:0 TX packets:0 errors:0 dropped:0 overruns:0 carrier:0 collisions:0 txqueuelen:0 RX bytes:0 (0.0 B) TX bytes:0 (0.0 B)

On the other hand, users can also configure network parameters. The following sections discuss the commands and procedures to do so. User can specifically choose either static IP or dynamic IP address configuration for the eH880 unit. *However, note that such changes will not be permanent – after the device is re-booted again, its IP address will resume the saved setting in the eH880. To permanently change the IP address, please refer to eH880 tool manual.* 

#### **Appendix A.1.1. Setting up Loop Back Device**

Loop back device is used to refer to local host of the eH880 unit and it has a default IP address 127.0.0.1 with netmask 255.0.0.0.

1. Input the following command to bring up the loop back device interface:

# ifconfig lo 127.0.0.1

2. Input **"ifconfig"** command to show the configuration:

# ifconfig

lo Link encap:Local Loopback inet addr:127.0.0.1 Mask:255.0.0.0 UP LOOPBACK RUNNING MTU:16436 Metric:1 RX packets:0 errors:0 dropped:0 overruns:0 frame:0 TX packets:0 errors:0 dropped:0 overruns:0 carrier:0 collisions:0 txqueuelen:0 RX bytes:0 (0.0 B) TX bytes:0 (0.0 B)

Page 16 of 20

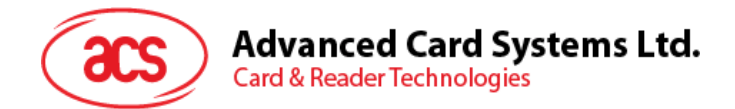

3. Input the following command to add an entry to routing table.

# route add –net 127.0.0.0 netmask 255.0.0.0 lo

4. Input the **"route"** command to show the routing table.

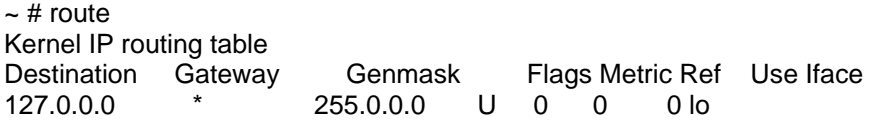

#### **Appendix A.1.2. Setting Up Static IP Address**

Assume you want to setup the following IP address for eH880 unit:

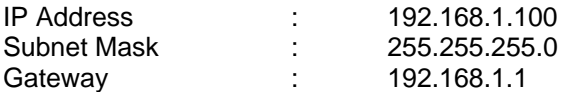

1. Input the following command to setup the IP address:

# ifconfig eth0 192.168.1.100 netmask 255.255.255.0

- 2. Input the following command to setup the gateway:
- # route add default gw 192.168.1.1 eth0

3. Input **"ifconfig"** command to show the configuration: # ifconfig

- eth0 Link encap:Ethernet HWaddr 00:0B:51:00:0F:FE inet addr:192.168.1.100 Bcast:192.168.1.255 Mask:255.255.255.0 UP BROADCAST RUNNING MULTICAST MTU:1500 Metric:1 RX packets:10155 errors:0 dropped:0 overruns:0 frame:0 TX packets:22 errors:0 dropped:0 overruns:0 carrier:0 collisions:0 txqueuelen:100 RX bytes:0 (0.0 B) TX bytes:0 (0.0 B) Interrupt:37 Base address:0x300
- lo Link encap:Local Loopback inet addr:127.0.0.1 Mask:255.0.0.0 UP LOOPBACK RUNNING MTU:16436 Metric:1 RX packets:0 errors:0 dropped:0 overruns:0 frame:0 TX packets:0 errors:0 dropped:0 overruns:0 carrier:0 collisions:0 txqueuelen:0 RX bytes:0 (0.0 B) TX bytes:0 (0.0 B)

4. Input **"route"** command to show the routing table: # route Kernel IP routing table Destination Gateway Genmask Flags Metric Ref Use Iface 192.168.1.0 \* 255.255.255.0 U 0 0 0 eth0 127.0.0.0 \* 255.0.0.0 U 0 0 0 lo default 192.168.1.1 0.0.0.0 UG 0 0 0 eth0

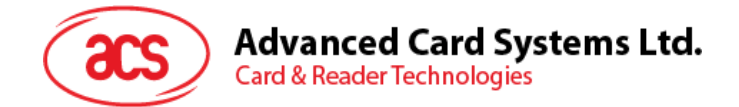

### **Appendix A.1.3. Setting up Dynamic IP Address**

If it is necessary to setup the dynamic IP address for eH880 unit, input the following command to get the IP address from DHCP server:

# udhcpc –b –i eth0

## **Appendix A.2. Setting up Network File System (NFS) Server**

#### **Appendix A.2.1 PC Side**

The exported directories of NFS server are controlled by **"/etc/exports"** configuration file. To share the directory of Linux Server with eH880 unit, you need to edit the file.

Sample contents of **"/etc/exports"** configuration file: /share1 192.168.1.0/24(ro) /share2 192.168.1.100(rw)

For example, directory **"/share1"** can be shared by all devices with IP address starting with **"192.168.1.xxx"**. Note that **"192.168.1.0"** is network address and **"24"** is the short form of **"255.255.255.0"** subnet mask. **"ro"** is used to share directory for read-only while **"rw"** is used to share directory for read/write. Directory **"/share2"** is only shared to the device that has an IP address equal to **"192.168.1.100"** for read/write.

After editing the configuration file, restart NFS server for the changes to take effect. Input the following command to restart NFS server:

# /etc/rc.d/init.d/nfs restart

#### **Appendix A.2.2 eH880 side**

In the eH880 unit, you can input the following command to use remote directory that is shared by NFS server. Assume that the IP address of Linux server is **"192.168.1.10"**.

# mount –o nolock,rsize=1024,wsize=1024 192.168.1.10:/share1 /mnt/ext1

You can change to directory **"/mnt/ext1"** by inputing **"cd /mnt/ext1"** command.

#### **Appendix A.2.3 NFS (Network File System)**

After logging in the device (telnet), user can mount a directory structure in his PC Linux to a directory in the device and then use "cp" command to copy files to another directory in the device. To mount a directory on the command prompt:

"*mount -o nolock,rsize=1024,wsize=1024 xxx.xxx.xxx.xxx:/home/user /mnt/ext1*"

"*cp /mnt/ext1 /usr/local/rw*"

Page 18 of 20

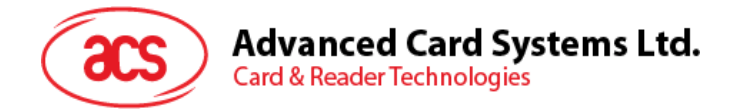

User can also execute a program inside the mounted directory directly without implicit transfer.

The mount command will "mirror" the directory /home/user in your PC Linux (with  $IP = xxx.xxx.xxx.xxx)$ to /mnt/ext1 in the eH880

Note that "1024" in the above example is necessary to ensure reliability when transferring big files.

Note also that the NFS service in your PC Linux have to be configured correctly to open permission of the directory that is going to be mounted. See "man nfs" and "man exports" in PC Linux for detail.

### **Appendix A.3. Showing the Status of Processes**

To show the status of processes, input **"ps"** (process status) command. The information is arranged by Process ID (PID), User ID (Uid), Virtual Memory Size in bytes (VmSize), Process State (Stat) and command line (Command).

According to the man page of "ps" command, the process state has the following meanings:

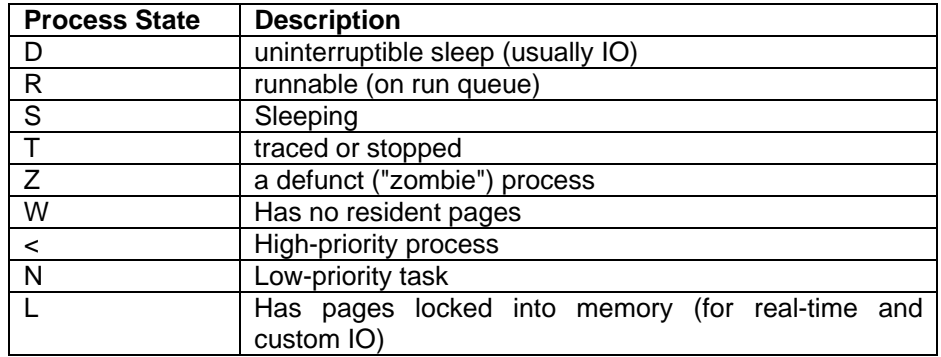

 $~5$  ps

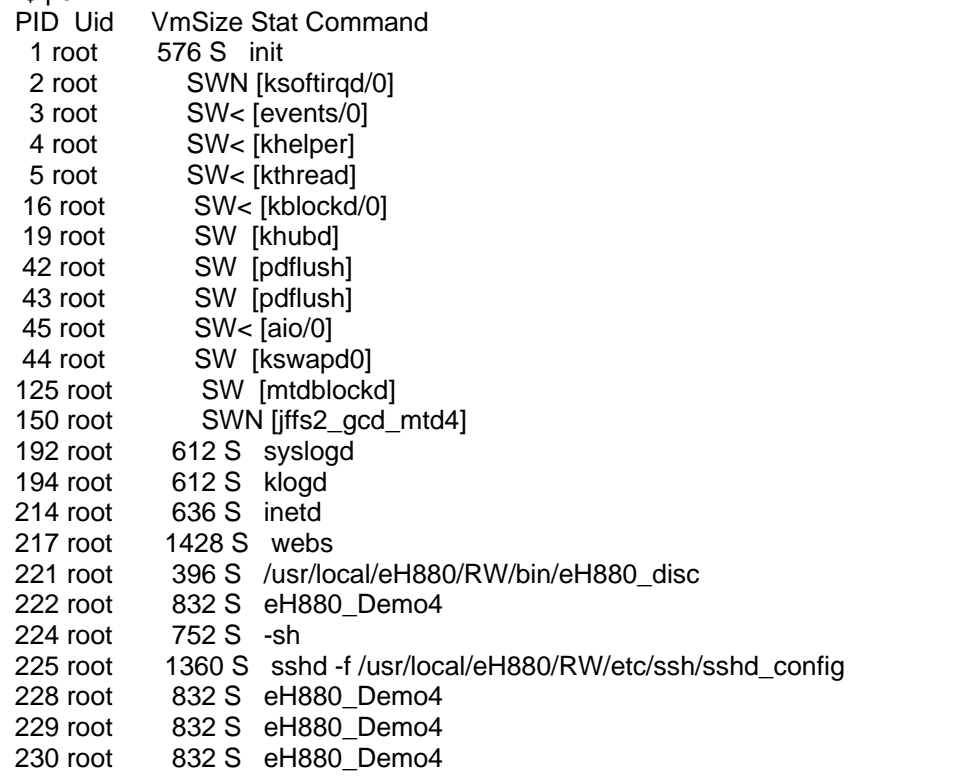

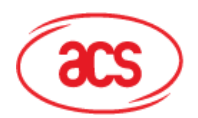

**Advanced Card Systems Ltd.** 

**Card & Reader Technologies** 

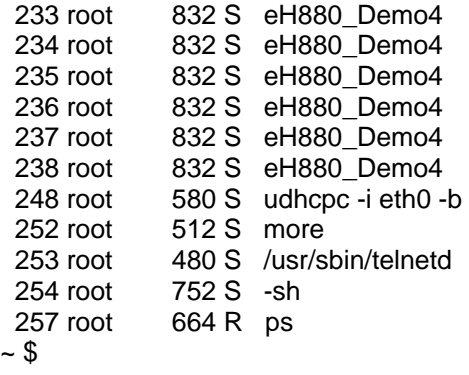

## **Appendix A.4. Miscellaneous Information**

#### **Appendix A.4.1 User ID and Password**

The unit is setup for the following user:

User ID : root

Password : cdy123

Hence, the user can login as root user to communicate with the eH880 unit.

### **Warning:**

Changes or modifications not expressly approved by the party responsible for compliance could void the user's authority to operate the equipment.

This device complies with part 15 of the FCC Rules. Operation is subject to the following two conditions: (1) This device may not cause harmful interference, and (2) this device must accept any interference received, including interference that may cause undesired operation.

Page 20 of 20